# Flyp10 Guide Completing a Judges Scorecard

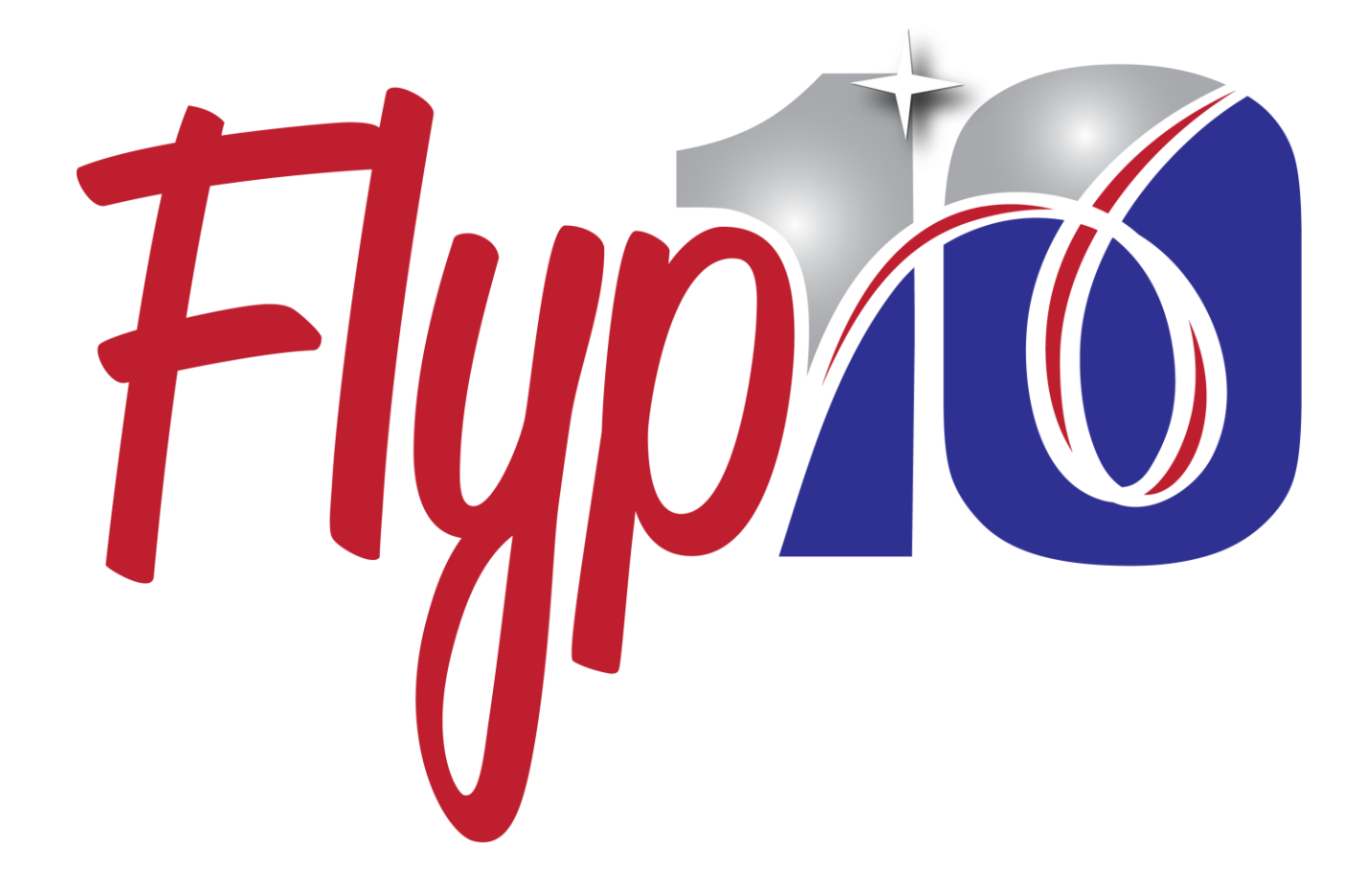

#### **Contents**

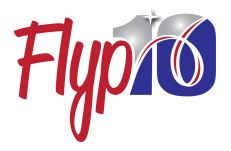

- Introduction
- Signing up as a Judge
- Scorecard Types
- Judges Dashboard
- Judges Routine Queue
- Flyp10 Scorecards
	- o Scorecard Preview
	- o Scorecard Error Handling
	- o The Score Only Scorecard
	- o Score with Judges Notes Scorecard
- Trouble Shooting and FAQs

#### **Introduction**

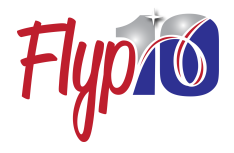

Flyp10 is designed to help organizers, athletes, coaches and judges hold a virtual competition in real-time. This means, as a judge, you may be asked to judge routines from a remote location while the gymnast compete from anywhere around the country.

Meet organizers will pre-assign you to specific panels for judging. As the athletes compete, your Routine queue will begin to fill with routines for judging. In this guide, we will provide you with step-by-step directions for checking and working through your routines queue and how to complete the Flyp10 scorecard.

Flyp10 provides the organizer two types of scorecard to choose from.

- Score Only (most common)
- Score with Judges Notes

We will cover how to complete both types of scorecards.

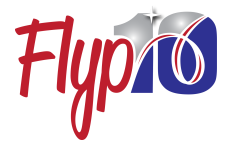

## **Signing up as a Flyp10 Judge**

Please review our Account Management Guidebook for details on how to signup as a Flyp10 judge.

To signup as a Flyp10 judge you will need to:

- Go to Flyp10.com then click Get Started, or download the app and click 'Sign up'
- Choose Signup as Judge.
- Complete the signup form.
- In your profile you will need to add a Sport and Level using Add Sports. This will require uploading your USAG Certification document. This can be a pdf or a photo.
- You will also need to add your USAG MembershipID number to your profile. Flyp10 verifies your MembershipID in combination with the email address on your USAG membership.

#### **Scorecard Types**

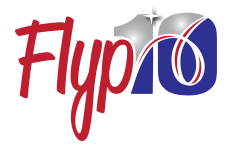

#### **Score Only**

You should expect most virtual competitions will select this type of scorecard. The Score Only scorecard requires you to enter only two items; a brief overall comment and your final score for the routine (entered twice for accuracy). This scorecard keeps the competition moving along but is limited in the detailed feedback that's delivered back to the athletes and coaches.

#### **Score with Judges Notes**

Some competitions will elect to provide this type of scorecard to deliver a uniform breakdown of your score. The organizer will give you direction on the level of detail expected. This can range from a brief detailing of Start Values and total deductions to an Element-by-element breakdown of each routine. These scorecards can deliver a tremendous amount of feedback to the athlete but can considerably slow down the flow of a competition.

In the next several pages you will see examples of both types of scorecards.

### **The Judges Dashboard**

Immediately after signing in, you can see if there are any routines in your queue to judge. This is listed under New Routines. To navigate to your judging queue, you can click on 'Judge Routines' on the menu or the number under New Routines.

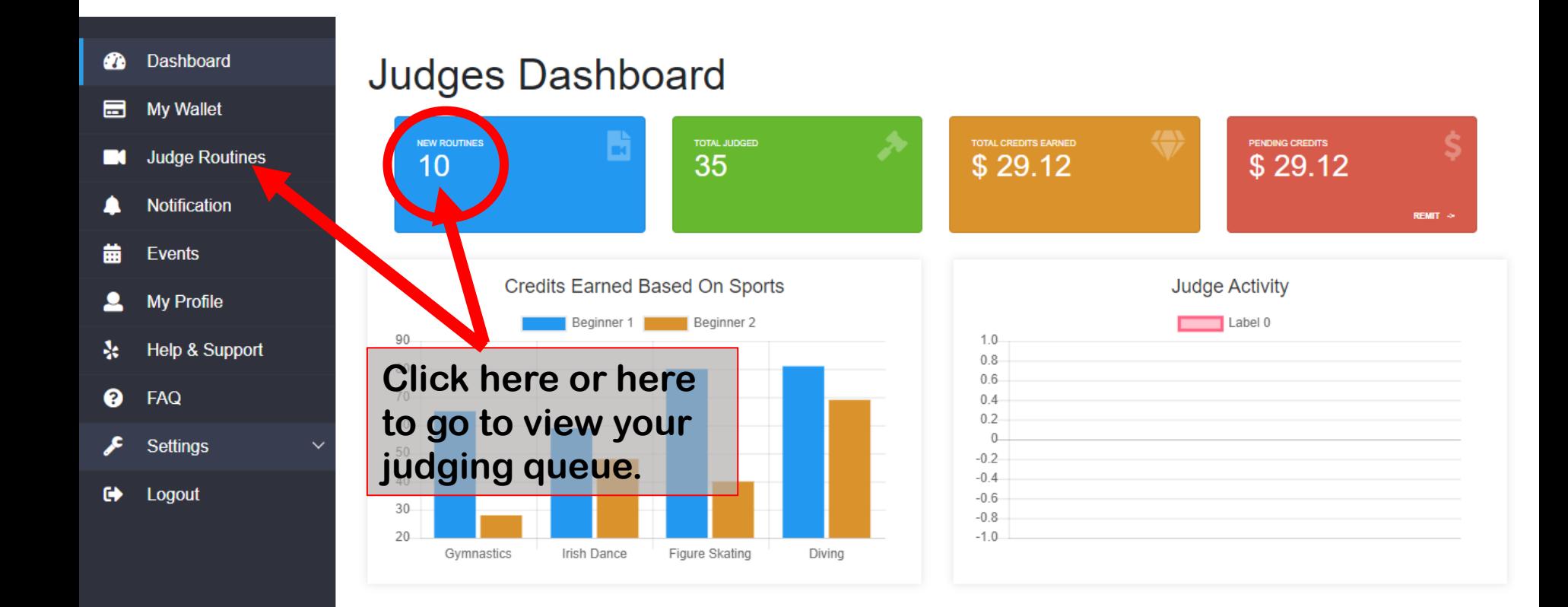

#### **Judge Routines Queues**

If you are judging as part of a Virtual Competition, you will need to request routines from your Event Meet Routine queue.

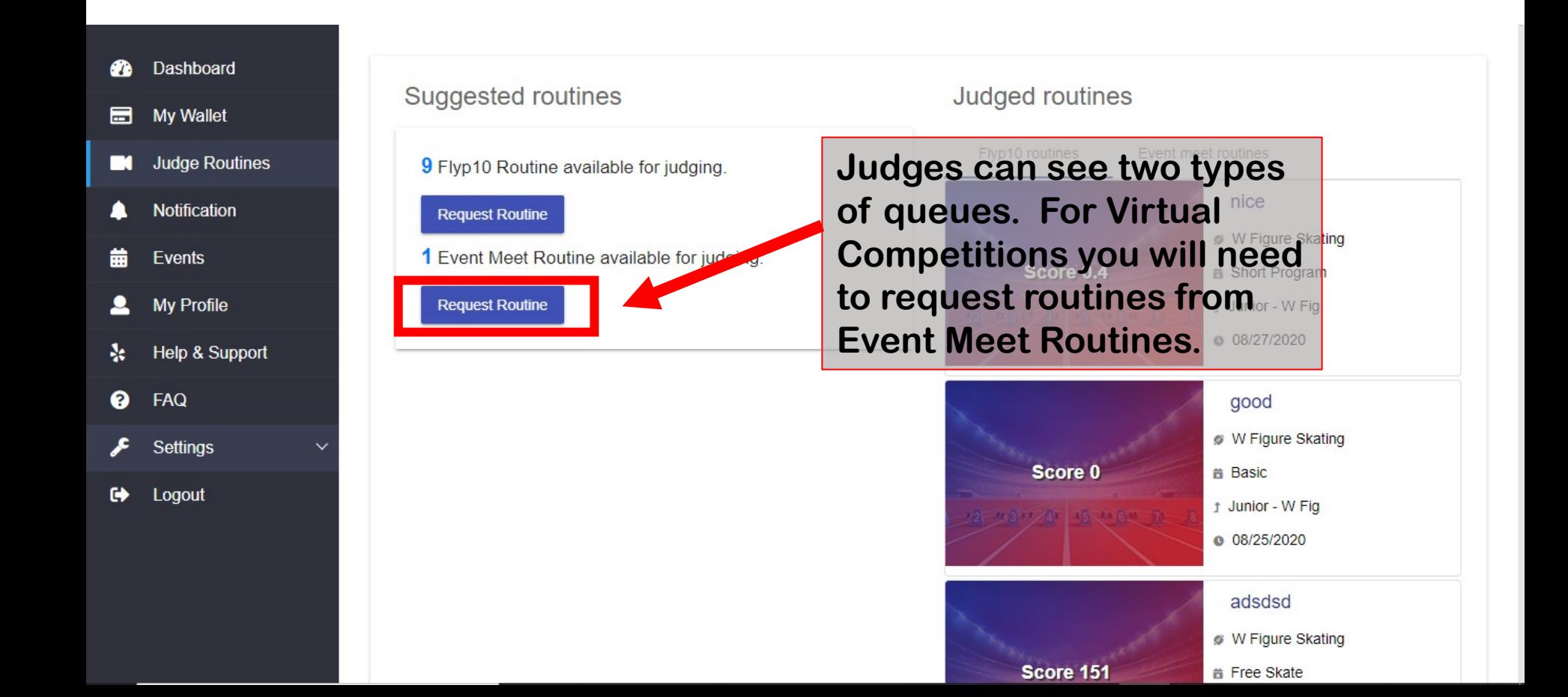

#### **Previewing Suggested routines**

The next routine in your queue is presented with several important pieces of information. To open the full scorecard for this routine, click anywhere on the detail to the right of the preview video window.

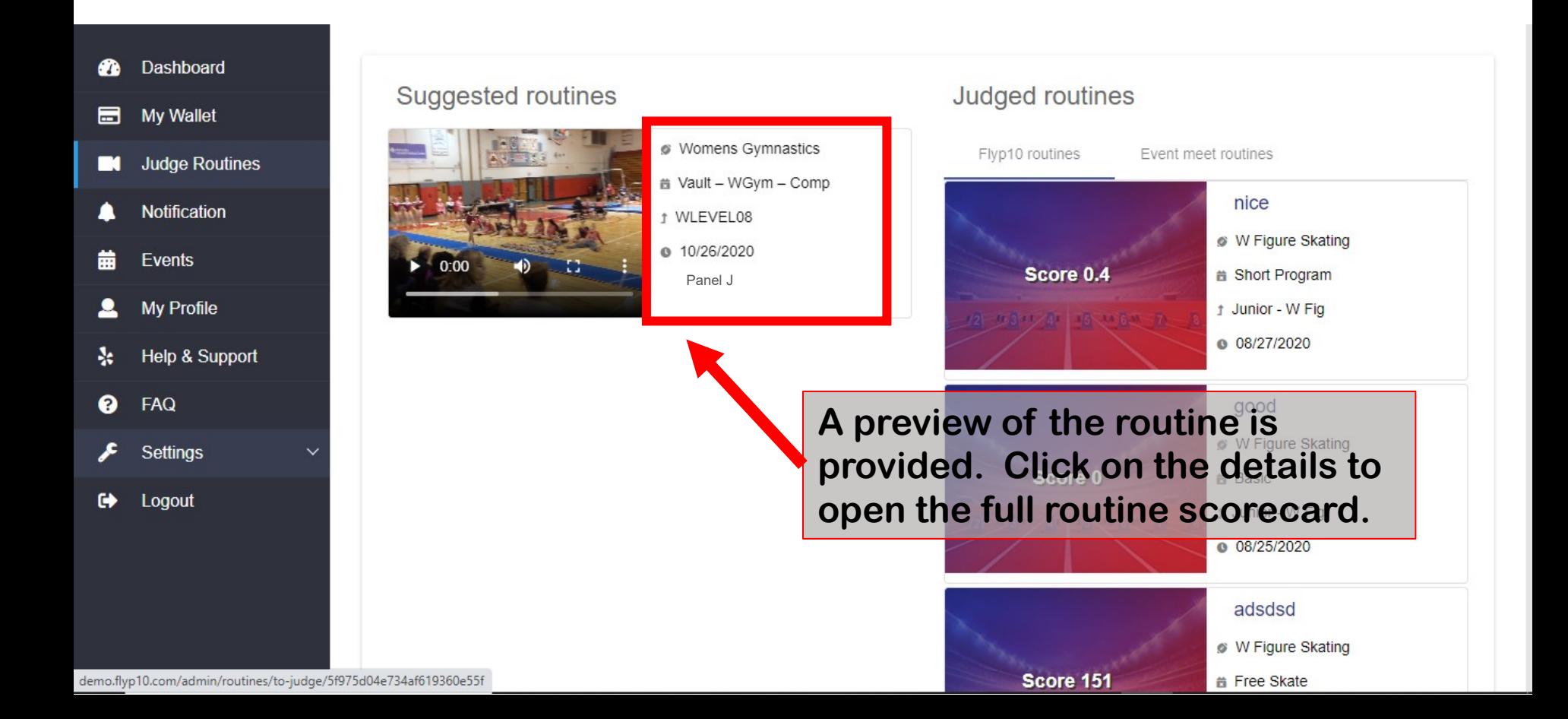

#### **The Flyp10 Scorecard**

The Video player has all the usual controls of a YouTube styled player. The Details panel gives you specifics about the routine. Details include the event and level. The type of scorecard and your judging panel role. We also provide the unique routine ID. You can use this to reference any private notes you take regarding this routine.

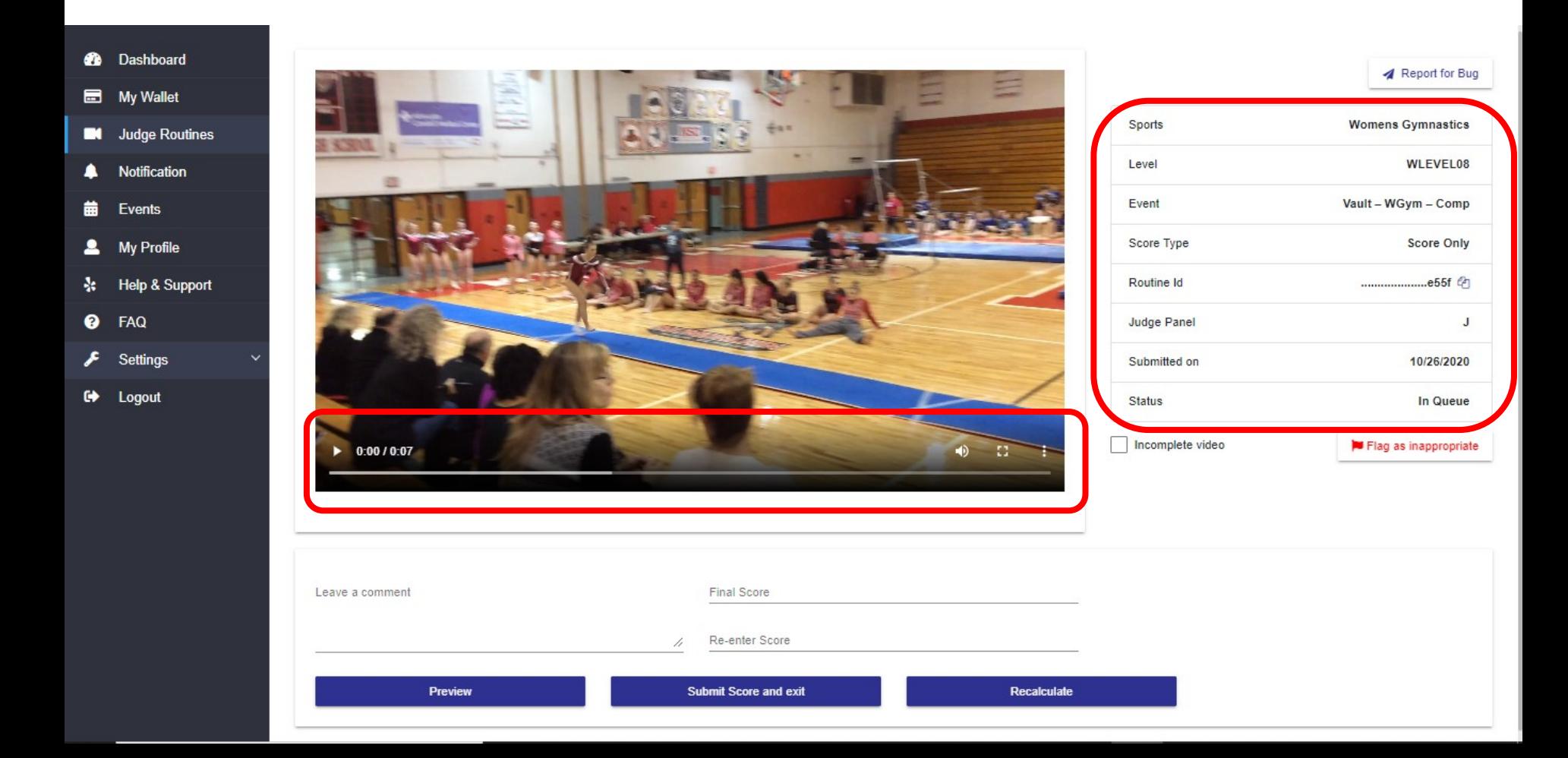

### **Scorecard Error Handling**

Flyp10 gives you a few tools to help if something doesn't seem right or the video quality is too poor to judge fairly.

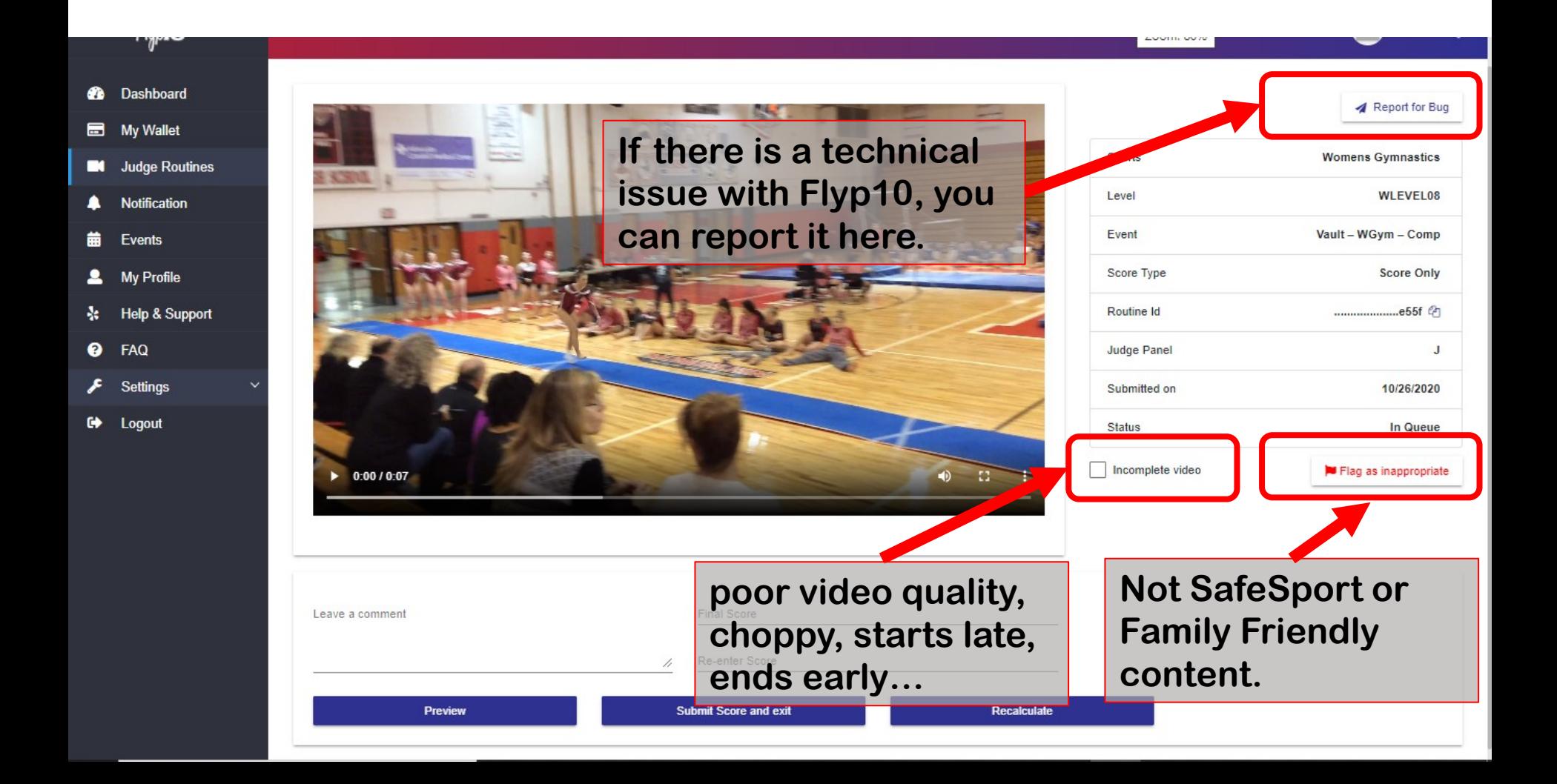

#### **Completing the Score Only Scorecard**

- Enter constructive comments in the 'Leave a Comment' box. These will be seen by the athlete.
- Enter your total score for this routine twice.
- Click Submit Score and Exit to compete the scorecard.

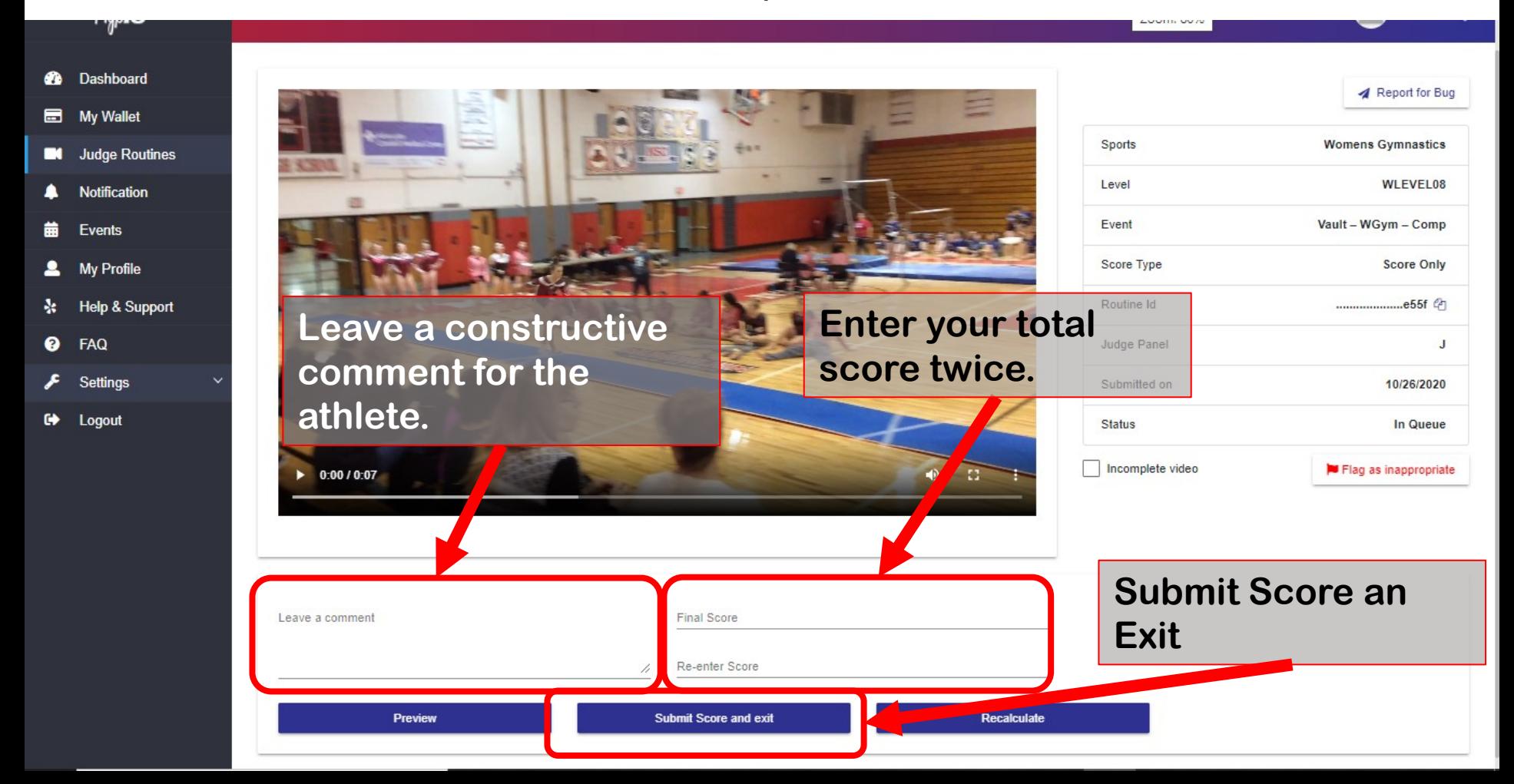

In this example, the judges are expected to add the Start Value, Deductions and Neutral Deductions. Each is a sub-component of the routines total score. The judge will enter Start Value as the first 'Element' then enter the value in the 'Execution' field. The judge is also encouraged to add a comment for each element they enter.

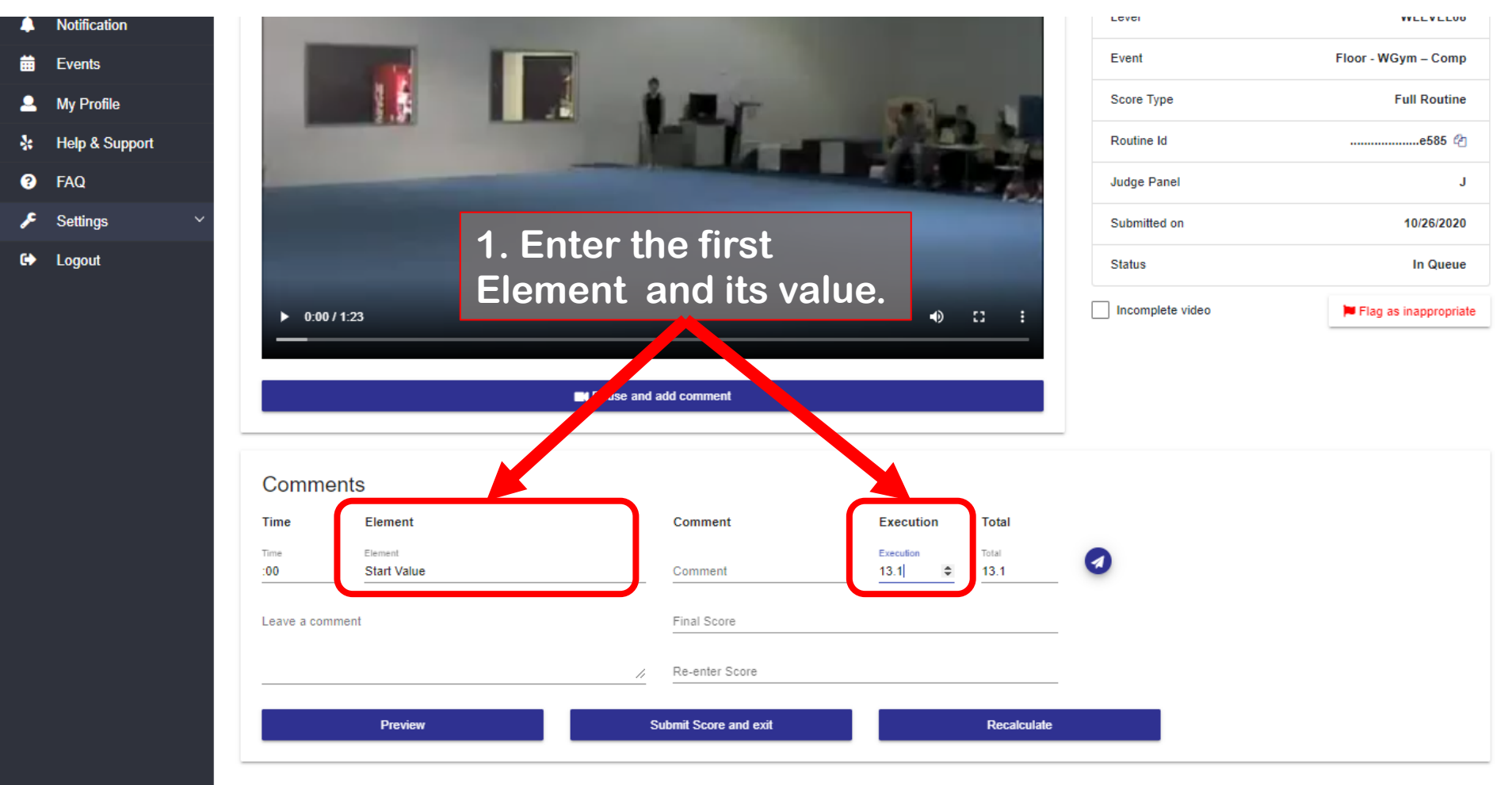

Click the Save Comment button then Click 'Pause and add comment' button to add a new comment line.

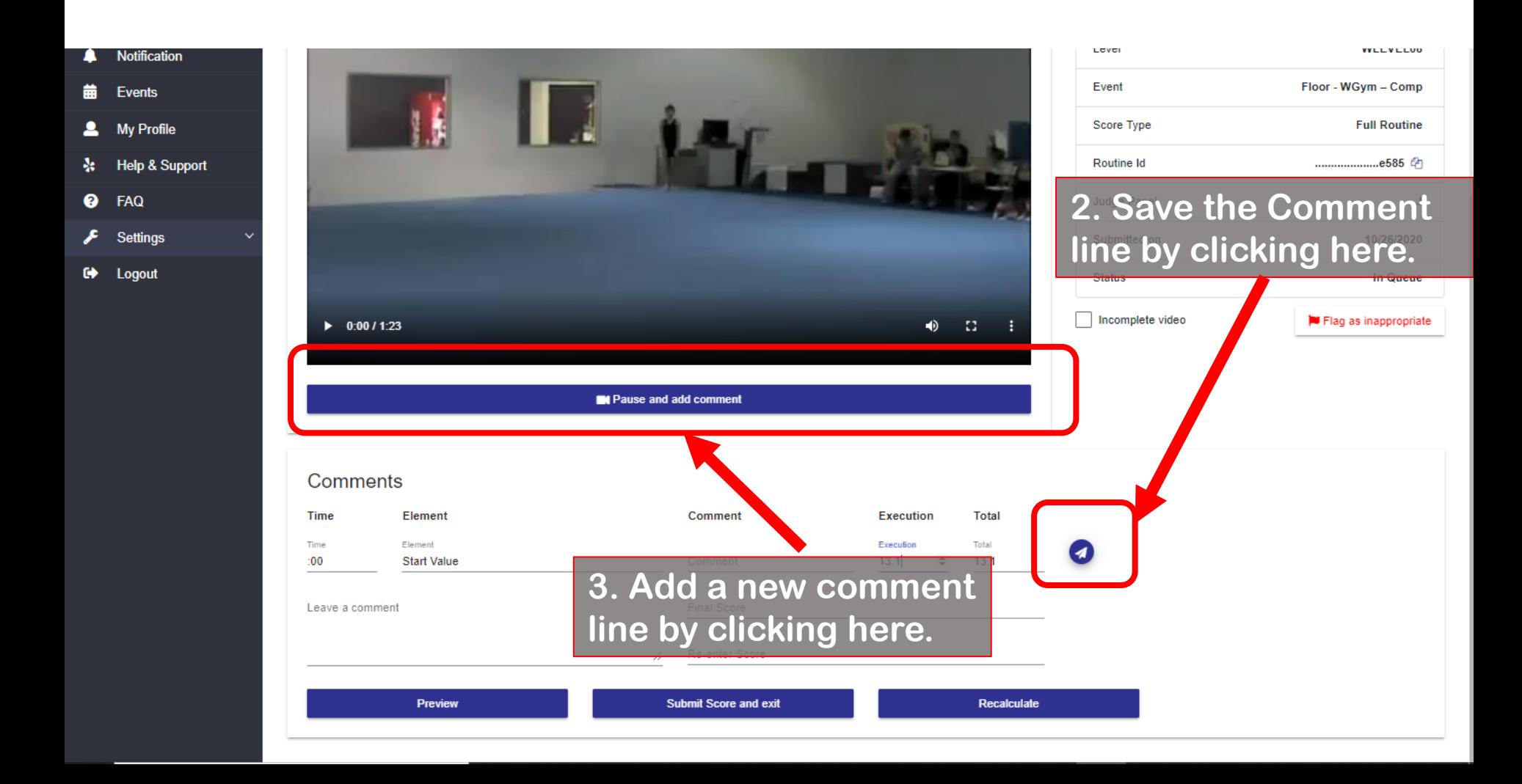

Enter the additional scorecard elements and values as requested by the organizer. Repeat steps two and three to add additional comment lines.

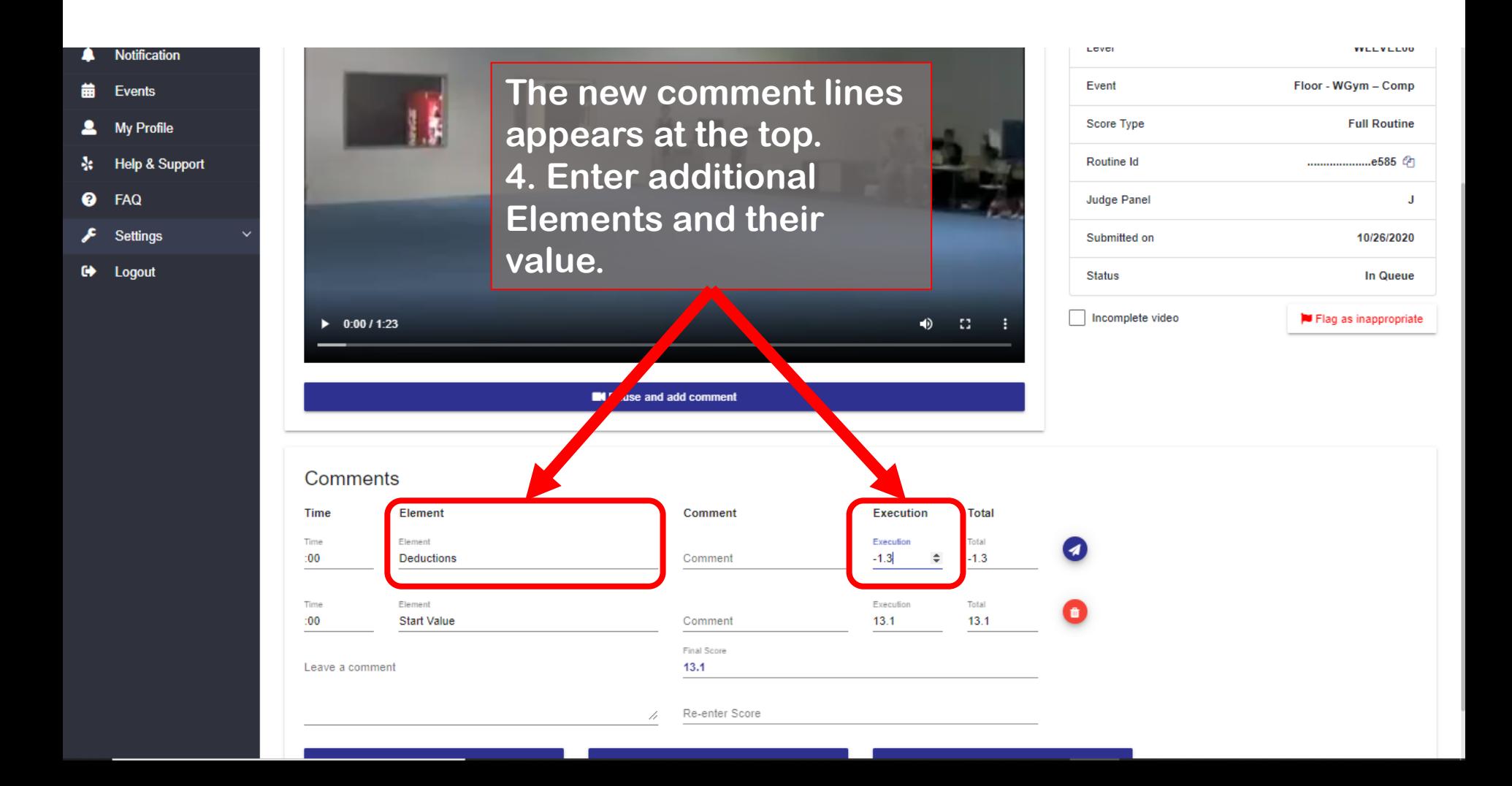

Make sure all comment lines are saved and the calculated score is accurate. Re-enter the calculated score for this routine.

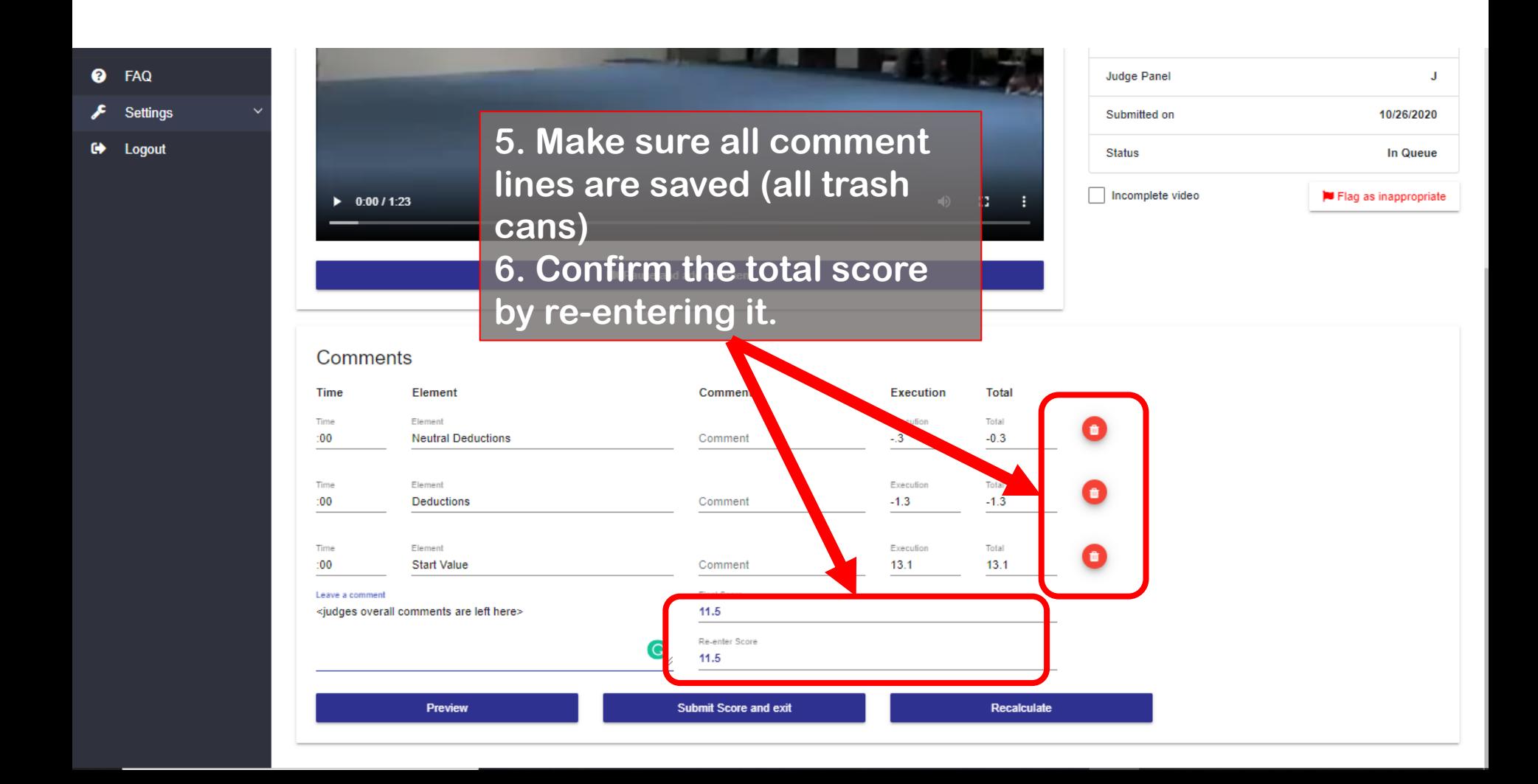

Complete the scorecard by adding a brief overall comment then click on Submit Score and Exit.

Your scorecard is complete. Return to your Judges Routine queue for the next routine.

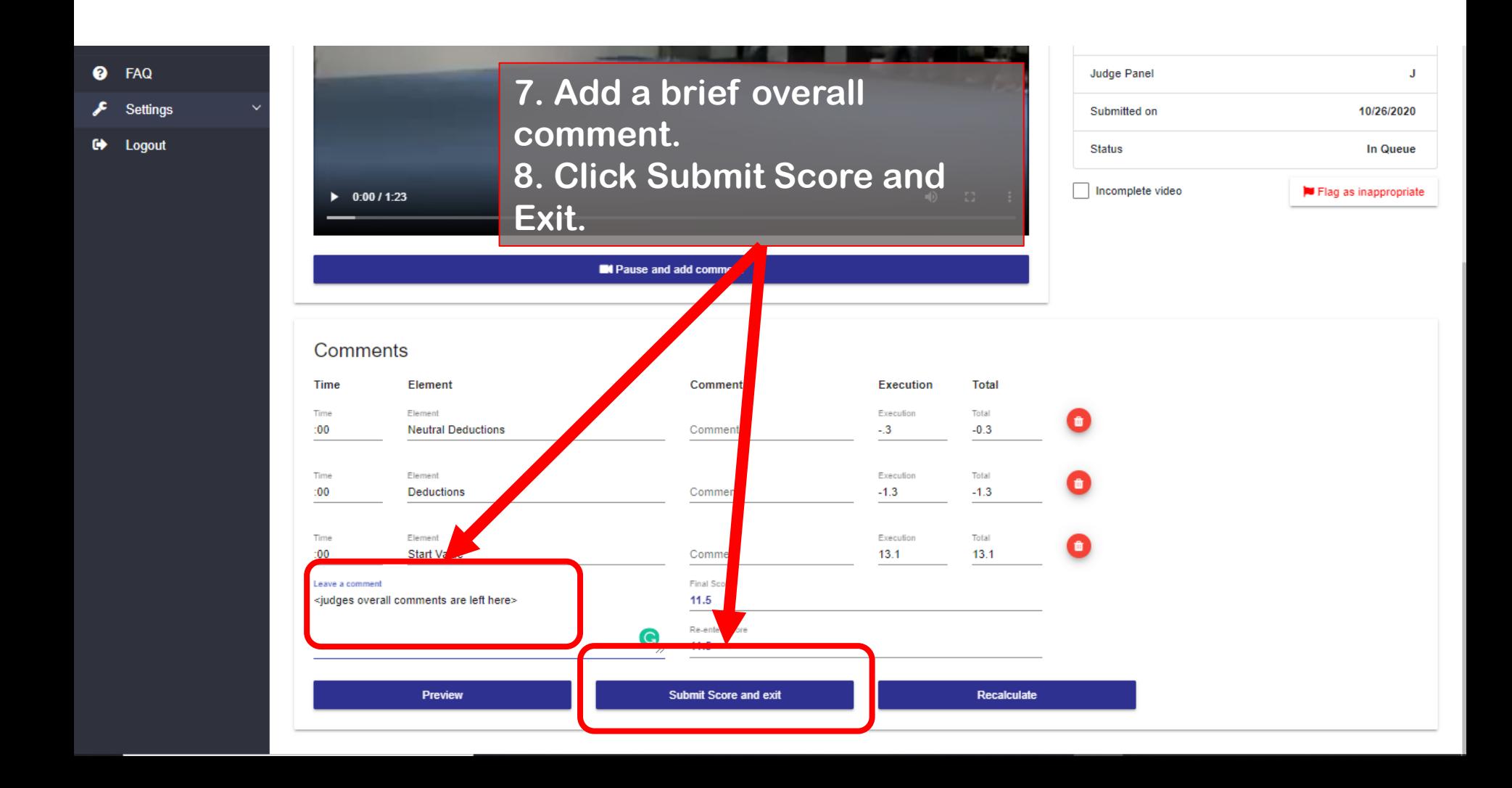

# Trouble Shooting and FAQs

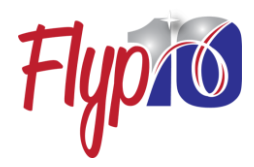

- Q. When should I select Incomplete Video or Flag as Inappropriate.
- A. These, typically, are not used in a competition.
	- Incomplete: Video starts or ends mid-routine or recording is hard to view.
	- Inappropriate: any content that is not family or SafeSport friendly
- Q. What do I need to sign up as a judge on Flyp10
- A. To participate and be assigned to a Virtual Meet, you will need to add at least one level in your sport to your profile. A photo, scan or pdf of your credentials will need to be uploaded during this step. You will also need to link your USAG number.
- Q. Are routines grouped by event or level?
- A. Not necessarily. You will receive routines in the order they're are submitted by the clubs.
- Q. What happens when I report a bug?
- A. The Flyp10 team gets and email alert and the report. We will start assessing the problem. Please describe the bug, the best you can. The Routine ID will be the reference number.
- Q. Why can't I 'Save and Submit'?
- A. Make sure the following are complete:
	- There is commentary in the 'Leave a comment' box.
	- The Final Score and the Re-enter Score match
	- If you are issued a scorecard with judges notes, make sure all the comment lines have a red garbage can to the right of them.

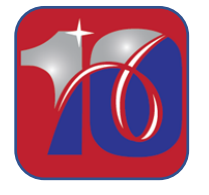

Support: Talk/Text: 302-635-9710 Email: hello@flyp10.com